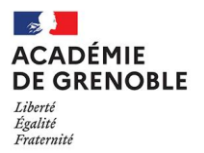

# SOFIA-FMO: Vade-mecum du formateur

## Table des matières

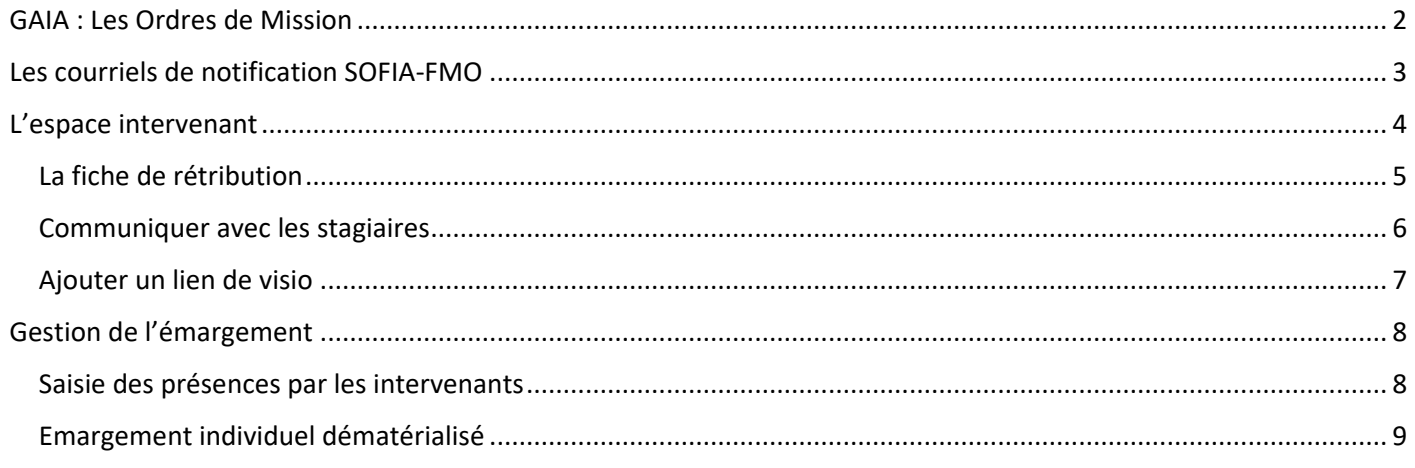

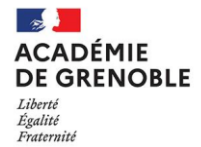

#### **Utiliser SOFIA-FMO en tant que formateur**

L'académie de Grenoble a déployé l'application SOFIA-FMO (Fiche de Mise en Œuvre). C'est un outil qui a vocation à fluidifier l'organisation de la formation, tout en permettant par ses fonctionnalités une aide au pilotage. En effet, il facilite la communication entre les différents acteurs de la formation (prescripteurs, formateurs, stagiaires, services pédagogiques et de gestion) et offre une visibilité aboutie des actions engagées. **SOFIA-FMO est une surcouche de l'outil GAIA, qui reste l'outil d'édition des ordres de mission et de traitement des frais de déplacement.**

L'application est accessible, pour les personnels Education Nationale uniquement, via le Portail Interactif Agents (PIA) [https://pia.ac-grenoble.fr/login/ct\\_logon.jsp](https://pia.ac-grenoble.fr/login/ct_logon.jsp) :

Dans le menu « Accès rapide » à gauche suivez > ARENA Extranet > Gestion de personnels > GAIA : Gestion de la formation continue > SOFIA-FMO Académie.

M GAIA : Gestion de la formation continue SOFIA-FMO Académie べ

En tant qu'intervenant, l'application vous permet de répondre aux différentes étapes nécessaires :

- Télécharger/téléverser votre fiche de rétribution. **Attention : cette étape est indispensable car elle conditionne la mise en paiement de vos vacations.**
- Gérer l'émargement et les absences
- Télécharger la liste de vos stagiaires et leurs coordonnées, leur envoyer des messages électroniques avec ou sans pièce jointe
- Saisir le lien d'une session en distanciel synchrone

### <span id="page-1-0"></span>GAIA : Les Ordres de Mission

Il est important de distinguer les documents et le flux d'informations issus de GAIA, et ceux de SOFIA-FMO.

**Avec GAIA** : les ordres de mission (OM) des intervenants et stagiaires sont édités et envoyés à l'adresse électronique de leur établissement d'affectation. Ces ordres de mission incluent les informations sur le lieu et les modalités de remboursement des frais des stagiaires.

**Avec SOFIA-FMO** : Ces informations sont également envoyées automatiquement aux stagiaires sur leur adresse électronique académique nominative (*cf.* « [Les courriels de notification](#page-2-0) »).

En tant qu'intervenant, lorsque vous êtes en présentiel, vos tâches consistent à :

- 1. Récupérer les OM des stagiaires.
- 2. Les scanner avec votre propre OM.
- 3. Renvoyer l'ensemble par courriel, au format pdf, à la gestionnaire nommée en haut à gauche de l'OM.

#### **NB : Vous ne devez, EN AUCUN CAS, déposer un OM sur SOFIA-FMO. Seule la fiche de rétribution est à déposer à l'endroit dédié** (*cf* « [La fiche de rétribution](#page-4-0) »).

**Le renvoi des OM conditionne le traitement efficace des frais de déplacement pour les stagiaires et les intervenants.** Si l'intervenant est convoqué avec frais de déplacement au tarif kilométrique « Voiture ». Les frais de péage sont également remboursés et doivent être joints à l'état de frais. Il est donc important de bien renseigner votre propre OM avant renvoi. Le repas ne peut être indemnisé que dans le cas d'une formation à la journée (qui inclut la pause méridienne). Dans ce cas, il est indemnisé à demi-tarif (10 euros) de manière forfaitaire ; aucun justificatif de repas n'est nécessaire.

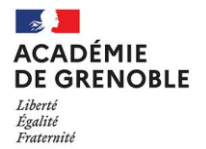

Les seuls cas où vous **ne récupérez pas** les OM des stagiaires **lorsque vous êtes en présentiel** sont :

- 1. Lorsque la personne a un billet aller-retour SNCF qu'elle doit utiliser pour rentrer chez elle après la formation. >>> Invitez la personne à renvoyer l'OM et le billet de train à la gestionnaire.
- 2. Lorsque l'OM a été oublié. >>> L'OM est alors à renvoyer à la gestionnaire.

#### **Il est inutile de récupérer et renvoyer les OM qui ne donnent pas lieu à défraiement.**

**En cas de questions des stagiaires sur leurs indemnités, les renvoyer vers le vade-mecum stagiaire.**

## <span id="page-2-0"></span>Les courriels de notification SOFIA-FMO

Nous précisons ici que **toute personne en charge de l'animation d'une session de formation** – formatrice/teur, intervenant extérieur, IA-IPR, IEN-ET-EG-IO, animateur d'une réunion de formateurs, etc – **est nommé « Intervenant » dans SOFIA-FMO**.

Lorsque vous êtes convoqué en tant que intervenant vous recevez un courriel de notification automatique de SOFIA-FMO expédié par : ce.NEPASREPONDRE.EAFC@ac-grenoble.fr.

Ce courriel vous donne le lien vers la session en question. Vous pouvez aussi consulter celle-ci dans le calendrier de formation de votre espace formateur :

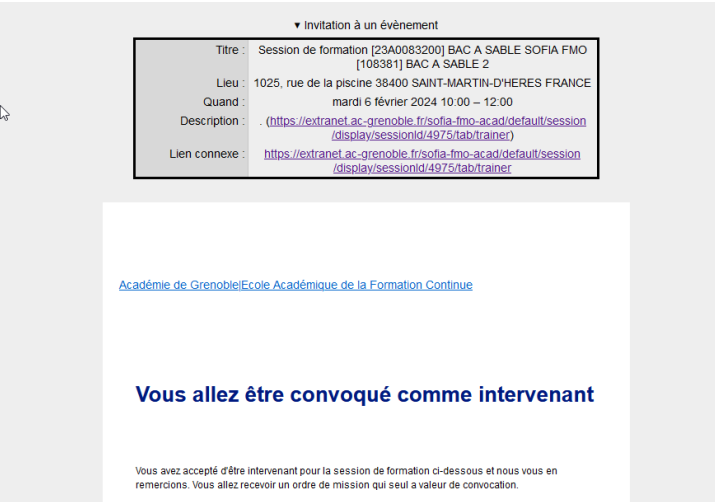

#### **Ce premier courriel contient les rubriques utiles suivantes :**

- 1. Caractéristiques de la formation  $\rightarrow$  n° de dispositif et de module, modalité, type d'émargement, lieu, horaires.
- 2. Description de la formation  $\rightarrow$  informations issues de GAIA.
- 3. Intervenant  $\rightarrow$  noms et courriels des intervenants.
- 4. Documents à télécharger → codes d'émargement (si émargement dématérialisé par les stagiaires, *cf*. **[Gestion](#page-7-0)  [de l'émargement](#page-7-0)** ), fiche de rétribution (*cf*. **[La fiche de rétribution](#page-4-0)** ), listes de stagiaires et de leurs coordonnées (fichier Excel téléchargeable directement en cliquant sur le lien du courriel).
- 5. Absence à la formation → rubrique identique à celle des stagiaires. Stagiaires et intervenants peuvent se signaler absents **en amont du stage**.
- 6. Covoiturage.
- 7. Contacts → adresses du/de la pilote de la formation et de la gestionnaire administrative pour contact rapide, à partir de votre outil de messagerie.

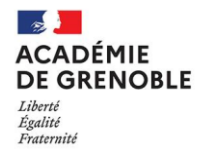

Les stagiaires reçoivent au même moment un courriel similaire qui inclut vos contacts.

Vous recevez ensuite un courriel automatique 24h avant le début de la formation. Ce courriel contient le lien pour télécharger votre fiche de rétribution.

Si la session est en distanciel synchrone, vous recevez un courriel 3 jours avant la date de formation vous demandant de renseigner le lien de la visio (si cela n'est pas déjà fait dans l'espace intervenant). Le dépôt du lien permet aux stagiaires d'y accéder.

48 à 72h après la fin de la session vous recevrez une notification vous invitant à **valider** l'émargement renseigné (*cf.* **[Gestion de l'émargement](#page-7-0)** ).

## <span id="page-3-0"></span>L'espace intervenant

L'espace intervenant se présente sous forme de calendrier. Dans l'onglet « Mon espace intervenant » vous pouvez naviguer sur le calendrier pour retrouver les sessions de formation sur lesquelles vous êtes convoqué en tant qu'intervenant.

Deux symboles se présentent : une feuille représentant l'émargement, et une autre (avec un stylo) représentant la fiche de rétribution. Lorsque vous avez entrepris les actions nécessaires, ces symboles deviennent verts pour vous signaler que tout est en ordre (voir ci-dessous).

On accède à l'ensemble des outils à disposition de l'intervenant en cliquant simplement sur la session.

Mon espace stagiaire

Mon espace intervenant

**Espace organisation** 

# Convocations comme intervenant

Sessions de formation pour lesquelles vous avez été ou vous allez être convoaué comme intervenant.

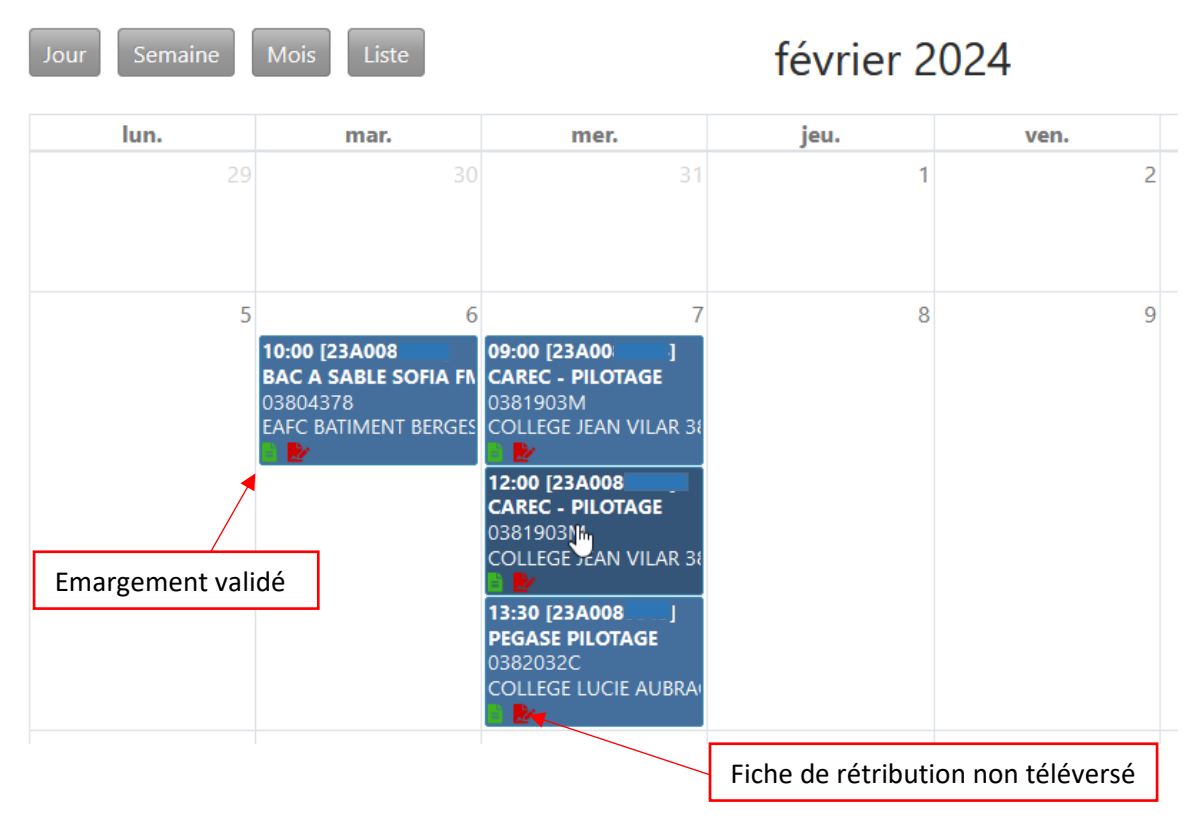

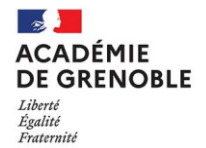

#### <span id="page-4-0"></span>La fiche de rétribution

Dès que vous recevez la première notification automatique vous pouvez accéder à votre espace intervenant et télécharger votre fiche de rétribution. Le document téléchargé s'appelle dorénavant fiche de rétribution. Il s'agit bien des renseignements nécessaires pour votre rémunération en vacations ou le suivi de vos heures de décharge si vous en avez.

**Attention : chaque formateur nommé sur la session dispose d'un endroit pour déposer sa fiche de rétribution dans un délai de 48h. En cas de coanimation la première personne qui valide l'émargement clôture la session pour les autres. Une fois l'émargement validé (***cf.* **[Saisi des présences par les intervenants\)](#page-7-1), vous ne pouvez plus déposer ce fichier.** 

Vous devez donc impérativement déposer votre fiche de rétribution dûment complété à l'endroit indiqué **avant que l'émargement soit validé par vous ou un des co-animateurs de la formation**.

**Le téléversement de la fiche de rétribution dans SOFIA-FMO conditionne la mise en paiement de vos éventuelles vacations. C'est une procédure essentielle pour la prise en compte et la mise en paiement de vos heures par le service financier.**

#### **Pour télécharger la fiche vierge** :

Accédez à votre espace intervenant dans SOFIA-FMO et cliquez sur la session de formation dans le calendrier. Dans la fenêtre qui s'ouvre, cliquez sur « Afficher les documents ». En bas de la page vous trouverez votre fiche de rétribution vierge à téléverser et à compléter (appelée « fiche de rémunération » dans SOFIA-FMO).

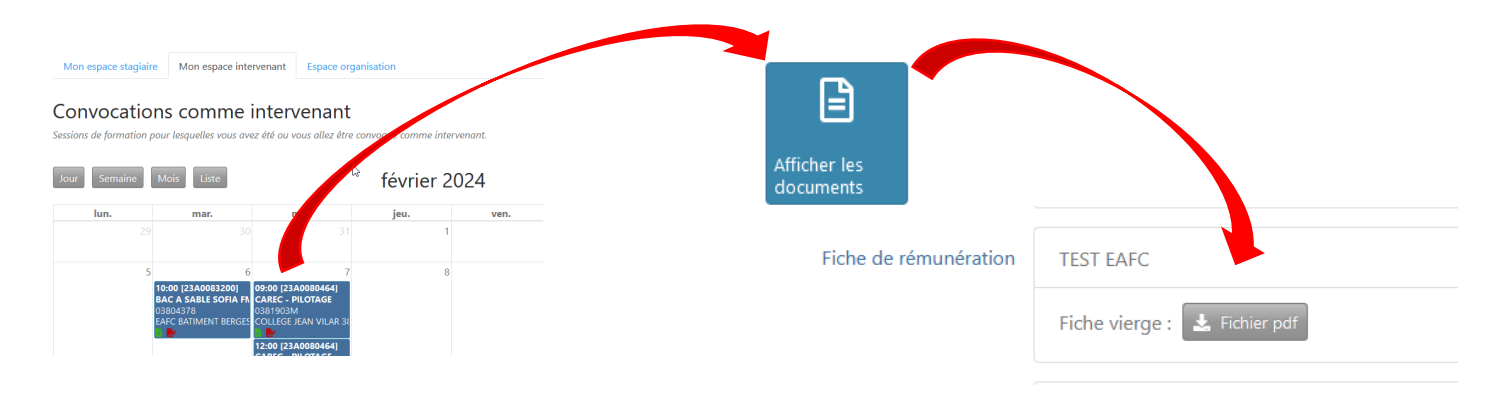

#### **Pour téléverser la fiche complétée** :

Accéder à votre espace intervenant dans SOFIA-FMO et cliquer sur la session de formation dans le calendrier. Dans la fenêtre qui s'ouvre, cliquez sur « Gérer les documents ». Vous verrez en bas de page l'endroit où déposer votre fiche complétée. Cliquez sur le bouton « Téléverser ces documents » quand vous avez fini :

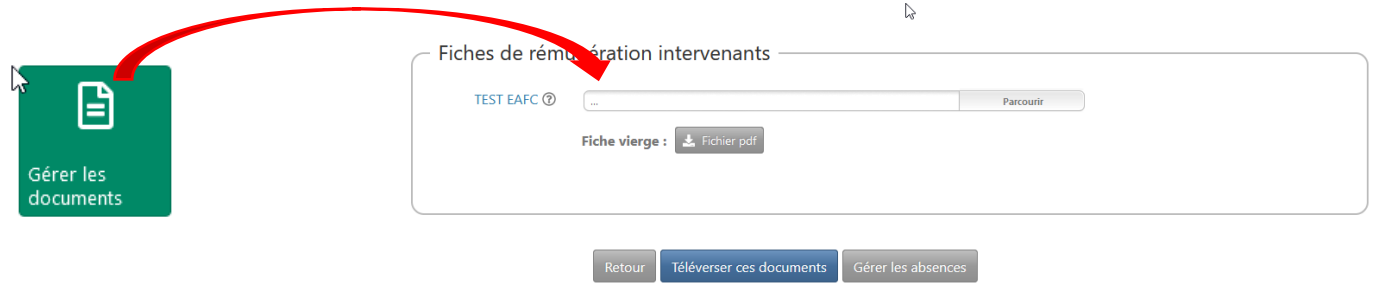

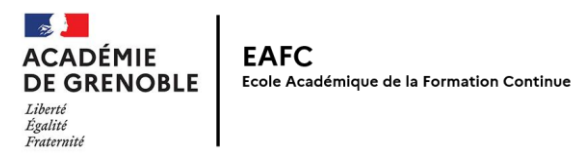

#### <span id="page-5-0"></span>Communiquer avec les stagiaires

L'interface permet d'entrer en contact avec les stagiaires facilement. Pour ce faire :

Suivez le lien pour vous connecter à SOFIA-FMO.

Accédez à l'espace intervenant et cliquez sur la session dans le calendrier, puis sur le bouton « Courriel aux stagiaires » dans la fenêtre qui s'ouvre. Vous pouvez joindre des documents utiles en amont de la formation :

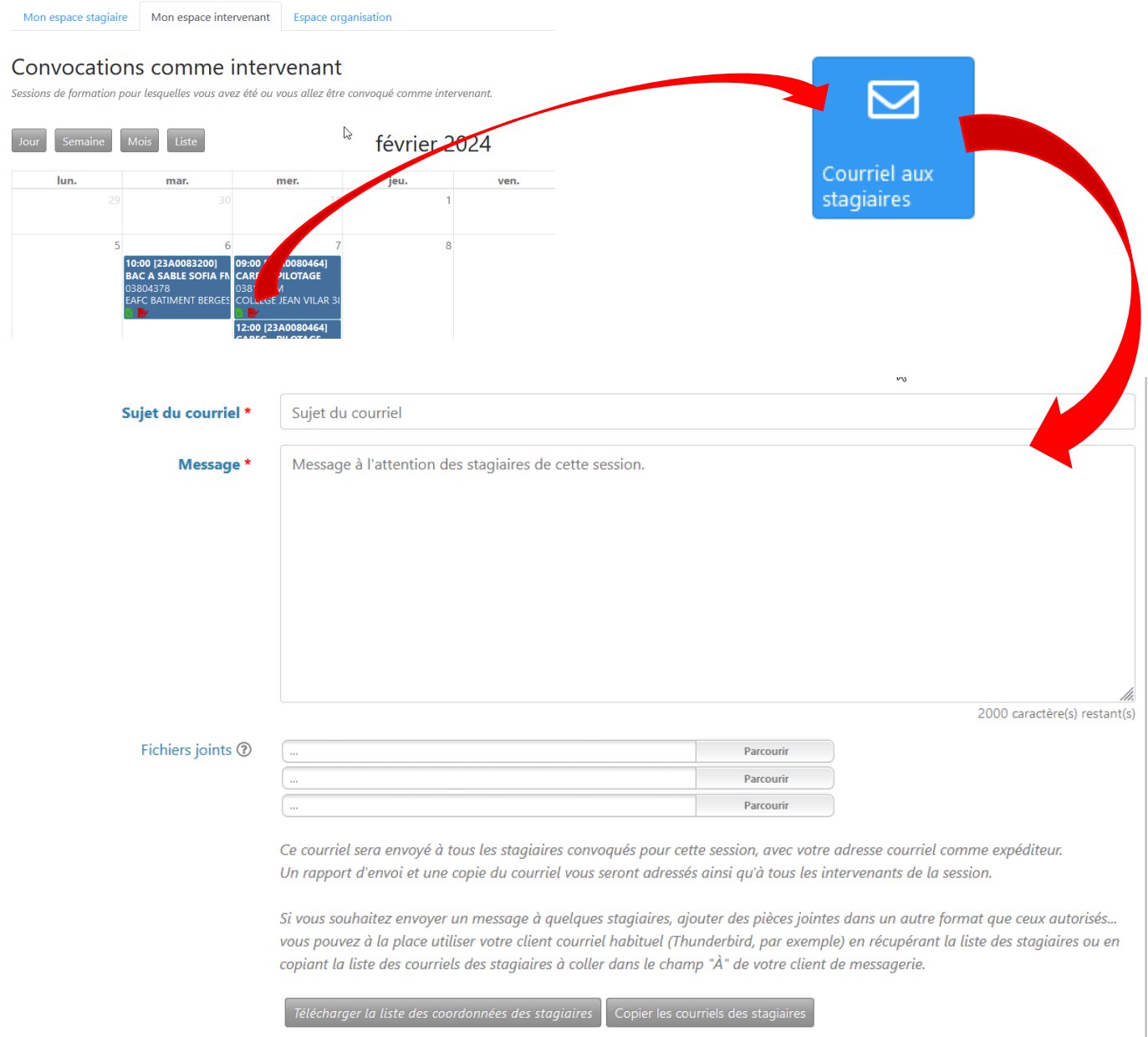

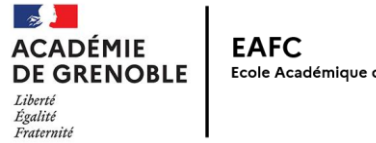

#### <span id="page-6-0"></span>Ajouter un lien de visio

Dès que vous recevez le premier courriel de notification de convocation en tant qu'intervenant pour une session en distanciel synchrone, vous pouvez renseigner le lien de la visio dans votre espace intervenant. Sinon, 3 jours avant la date de début de la formation, vous recevrez une notification de SOFIA-FMO vous demandant de saisir le lien.

Pour ajouter un lien, accédez à votre espace intervenant, cliquez sur la session dans le calendrier, puis sur le bouton « Ajouter les informations de visio ». Ou suivez le lien dans le courriel de rappel (reçu J-3) :

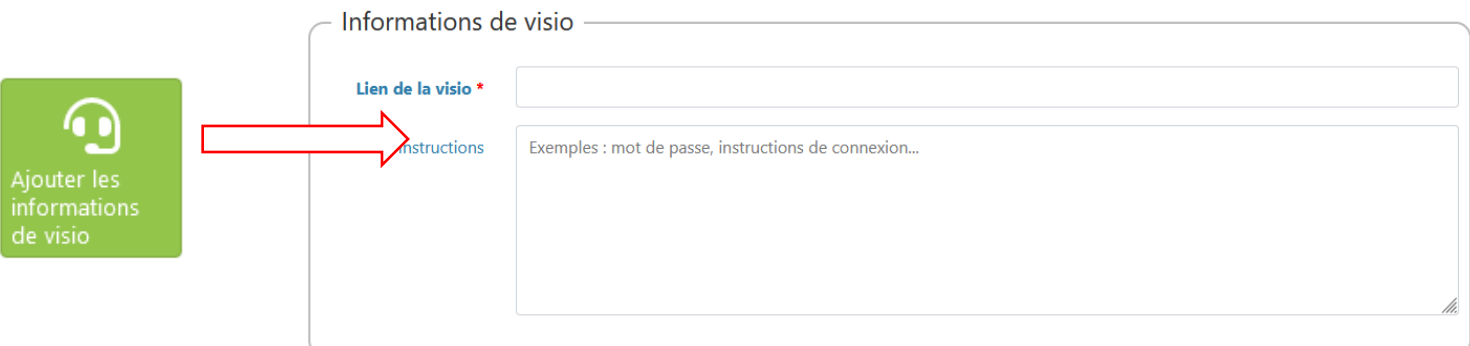

Une fois le lien saisi dans « Ajouter les informations de visio », celui-ci sera transmis aux stagiaires en pied de page à chaque fois que vous communiquez avec eux par le courriel interne de SOFIA (*cf*, [Communiquer avec les stagiaires\)](#page-5-0). De plus, les stagiaires reçoivent une notification automatique qui contient le lien et les éventuelles instructions 24h avant le début de la session.

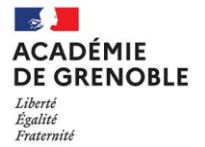

## <span id="page-7-0"></span>Gestion de l'émargement

SOFIA-FMO propose plusieurs types d'émargements. **Afin de fluidifier le travail des gestionnaires EAFC, l'académie a choisi de privilégier la saisie de l'émargement par les intervenants**. Cela permet d'éviter les nombreuses étapes du téléversement d'une feuille d'émargement « papier » : impression, signatures, scan, téléchargements pour les formateurs. Il permet aussi aux gestionnaires d'automatiser la saisie des absences dans GAIA pour permettre le remboursement des frais.

Avec SOFIA-FMO l'émargement s'effectue désormais en ligne. **La saisie et l'enregistrement de l'émargement se fait dans un délai de 48h après le début de la formation. Après un délai de 48 à 72h vous recevrez un courriel de notification vous invitant à valider l'émargement. Vous disposez de 15 jours pour ce faire. En l'absence de validation dans ce délai intervenant et stagiaires seront inscrit absents. Aucun traitement de frais ou de vacations ne sera alors possible.**

#### <span id="page-7-1"></span>Saisie des présences par les intervenants

Le type d'émargement est signalé dans les courriels automatiques à destination des formateurs. Le bouton « Gérer tous les émargements » n'apparaît qu'à l'heure de début de la formation. Il est impossible de saisir l'émargement avant.

**Attention** : l'émargement se fait en 2 temps.

- **1. Le jour de la formation l'intervenant saisit et enregistre** les présences**.**
- **2. A partir de 48 à 72h après** la fin de la session **l'intervenant valide** l'émargement renseigné (réception d'un courriel de notification).

#### **Etape 1 – saisir les émargements**

Vous disposez de 48h à partir de l'heure de début de la formation pour saisir l'émargement. Le jour de la formation, accédez à SOFIA-FMO, cliquez sur la session dans le calendrier formateur (espace intervenant). Dans la fenêtre qui s'ouvre, cliquez sur :

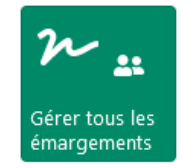

Si l'ensemble des participants est présent, vous pouvez cliquer sur « Tout sélectionner ». S'il y a des absences non signalées en amont de la formation, choisissez une raison (raison de service par exemple). **Cliquez ensuite sur « Enregistrer » en bas de page.**

#### **Etape 2 – valider les émargements**

48 à 72h après la formation, vous recevrez une nouvelle notification vous invitant à **valider** l'émargement. Le délai est incompressible et le bouton « Valider les émargements » n'apparaîtra pas tant que vous n'avez pas reçu la notification de validation. Vous disposez d'un délai de 15 jours pour valider. Tant que vous n'avez pas validé l'émargement, SOFIA-FMO vous enverra des notifications de rappel régulièrement.

Lorsque vous recevez le courriel de notification vous invitant à valider l'émargement, suivez le lien du courriel pour accéder à SOFIA, cliquez sur la session dans votre calendrier intervenant et cliquez sur :

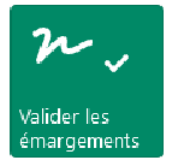

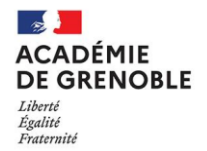

**NB : Lorsque vous VALIDEZ les émargements vous pouvez ajouter un commentaire dans l'espace prévu sous la liste de noms**. Cela permet d'ajouter des noms de personnes qui se **présentent sans convocation** par exemple.

Une fois que vous avez validé l'émargement, la session passe en statut 7 automatiquement : cela veut dire que les émargements ont été saisis correctement et vous recevrez une dernière notification d'information.

#### <span id="page-8-0"></span>Emargement individuel dématérialisé

Certaines situations de formation peuvent amener à utiliser l'émargement individuel dématérialisé. Cela peut être le cas pour des séminaires ou des webinaires où vous accueillez un grand nombre de personnes en présentiel ou distanciel.

Dans le cadre de l'émargement individuel dématérialisé, chaque participant de la session (stagiaires et intervenants) doit émarger personnellement dans l'application pour chaque demi-journée de la formation. Cet émargement se fait via un code d'émargement à 4 chiffres, propre à chaque demi-journée, que l'intervenant doit transmettre aux participants.

#### **Ce type d'émargement est mis en œuvre en trois étapes :**

- 1. Pour chaque demi-journée, l'intervenant récupère puis transmet les codes d'émargement aux stagiaires.
- 2. Pour chaque demi-journée, les stagiaires et les intervenants émargent individuellement dans l'application.
- 3. Une fois le délai d'émargement terminé, l'intervenant valide les émargements.

#### **Etape 1 - Accédez aux codes :**

Dans la session (calendrier dans « Mon espace intervenant »), cliquez sur **« Codes d'émargement »** pour accéder au code à 4 chiffres et au QR code :

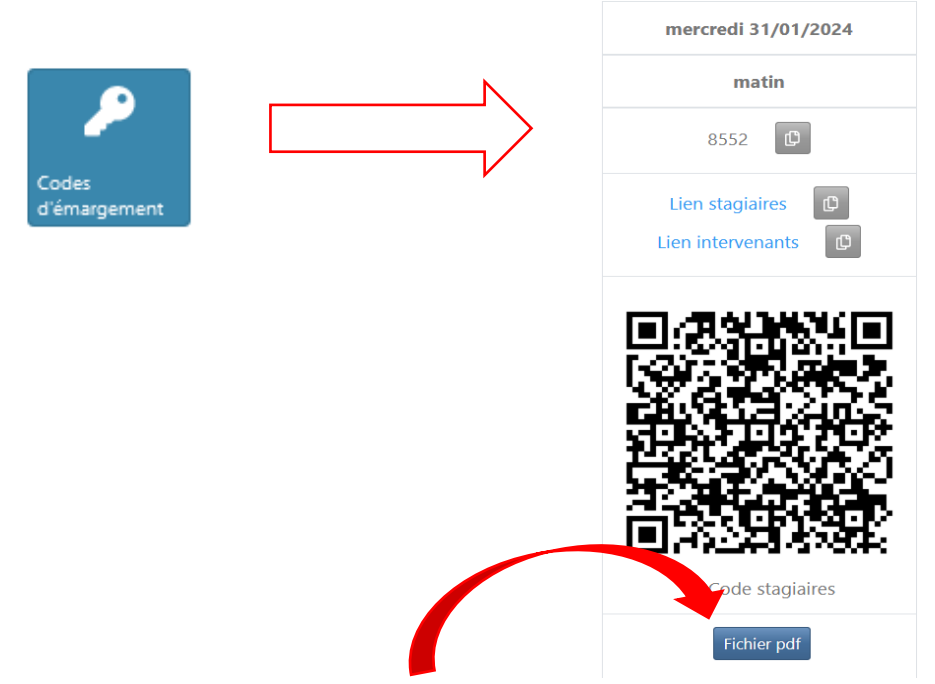

**NB : Téléchargez le fichier pdf en cliquant sur le bouton.** Sur ce pdf figure le **QR code, le/les codes à 4 chiffres par demi-journée de formation ET les liens stagiaires** et intervenants. En effet, on peut émarger en scannant le QR code, mais en cas de problème on peut aussi accéder à l'émargement par le lien fourni.

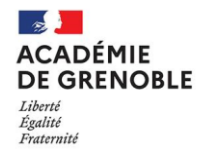

**Il convient d'envoyer ce fichier à l'ensemble des stagiaires en amont de la formation**. Pour ce faire, dans la session, cliquez sur **« Courriel aux stagiaires »**. Formulez un court message sur l'émargement. Téléversez le fichier pdf avec le QR code et les liens dans les fichiers à joindre. Envoyez le message.

Ainsi tous **les stagiaires auront le fichier avec le lien cliquable dans leur messagerie académique** en cas de problème de connexion le jour de la formation. Ils disposent de 48h pour émarger. Au-delà de ce délai ils seront notés absents.

#### **Etape 2 - Emarger** :

L'émargement se fait **à partir de l'heure de début de la formation** et doit se faire pour chaque demi-journée.

Vous pouvez afficher le QR code dans la salle pour que les stagiaires le scannent avec leur téléphone. Ils ont besoin de leurs identifiants et mot de passe de messagerie académique pour accéder à SOFIA-FMO et émarger.

#### **Le QR code, comme le lien stagiaires, renvoi à une page d'émargement dans SOFIA. Les collègues saisissent le code à 4 chiffres pour la demi-journée.**

Si stage matin et après-midi, l'intervenant peut afficher les 2 codes à 4 chiffres (pour chaque demi-journée) dès le matin. Ainsi les stagiaires peuvent se signaler présents dès le matin pour l'ensemble de la journée.

Les stagiaires, comme les intervenants, doivent **cocher l'attestation** en bas de page **et enregistrer** leur émargement.

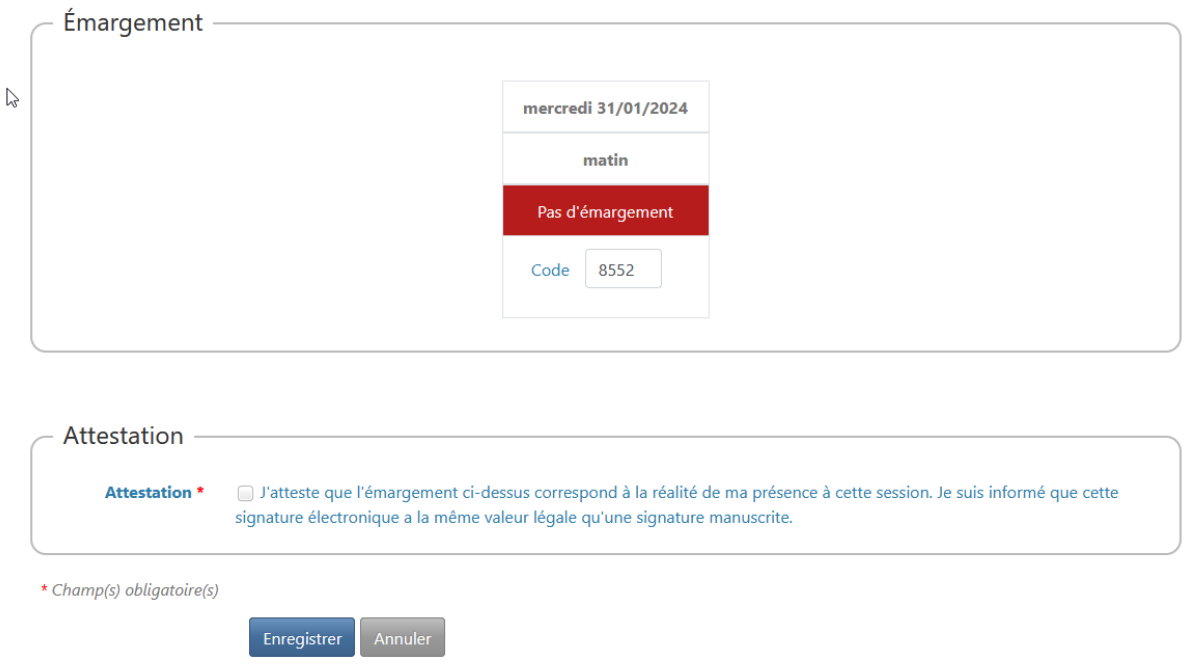

**NB – Précisez aux stagiaires qu'en cas de problème avec leur téléphone ils ont reçu le lien par courriel** et ont 48h pour émarger. Au-delà de ce délai ils seront considérés comme absents.

#### **Etape 3 – Validation de l'émargement**

L'intervenant reçoit une notification 48 à 72h après la formation lui demandant de valider les émargements. **Cette validation reste une étape essentielle dans le processus**, comme pour l'émargement par les intervenants. L'intervenant a également 15 jours pour valider.